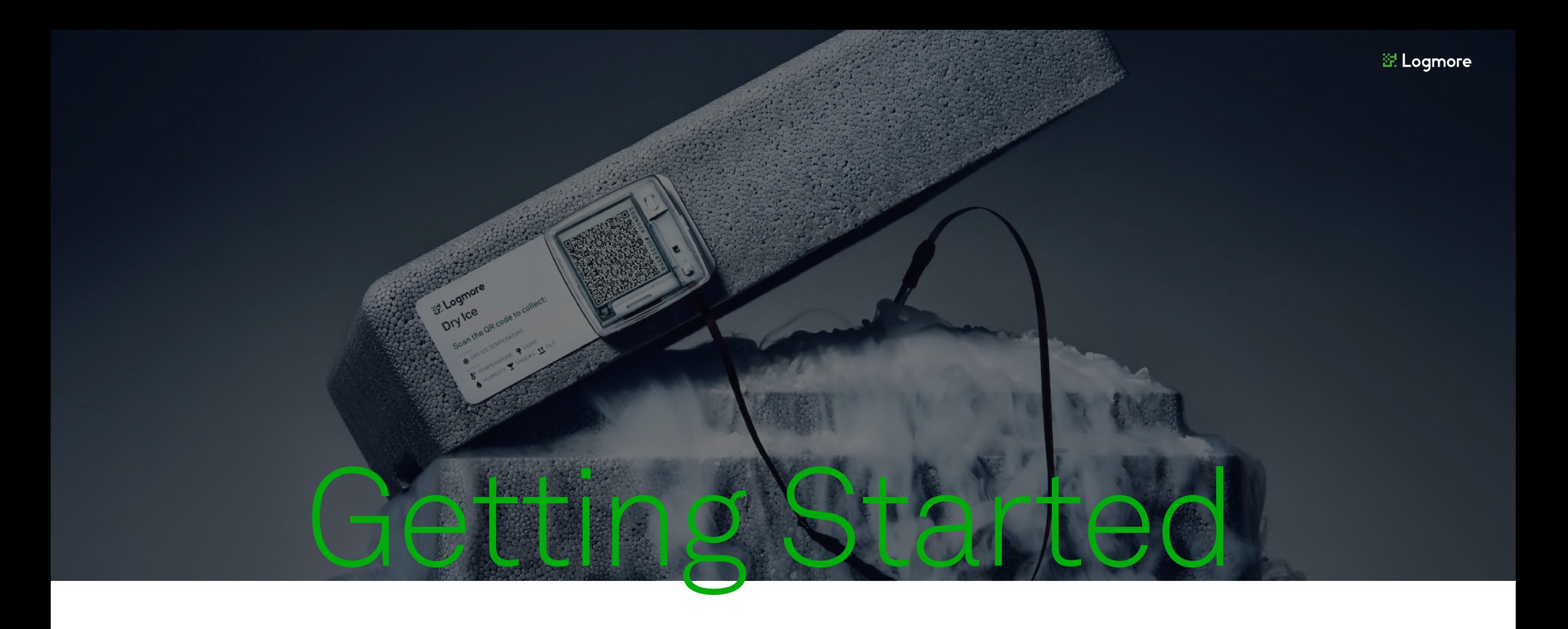

This guide helps you understand and implement Logmore solutions to ensure the best condition monitoring for your shipments.

### <span id="page-1-0"></span>Contents

01 [C](#page-1-0)ontents 02 [Fir](#page-2-0)st steps 07 Further [tip](#page-15-0)s

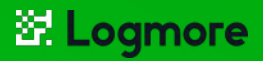

# 03 [A](#page-6-0)ttach the logger 04 Start the shipment 05 End of s[hip](#page-11-0)ment 06 Data [mis](#page-13-0)sing?

<span id="page-2-0"></span>Phase 1:

# Set up your Logmore Cloud account

- 1 Follow the instructions found in a setup email you've received from Logmore.
- 2 Verify your email address by clicking the link in a follow-up email.
- 3 Log in to web.logmore.com to create your first team. This step is essential to link the loggers to your account.
- $4 -$  Go to Settings in the top-right menu  $-$  Teams  $-$ +Create a new team. Enter your team's name.
- 5 In Settings Account, you can set your timezone and preferred temperature unit.

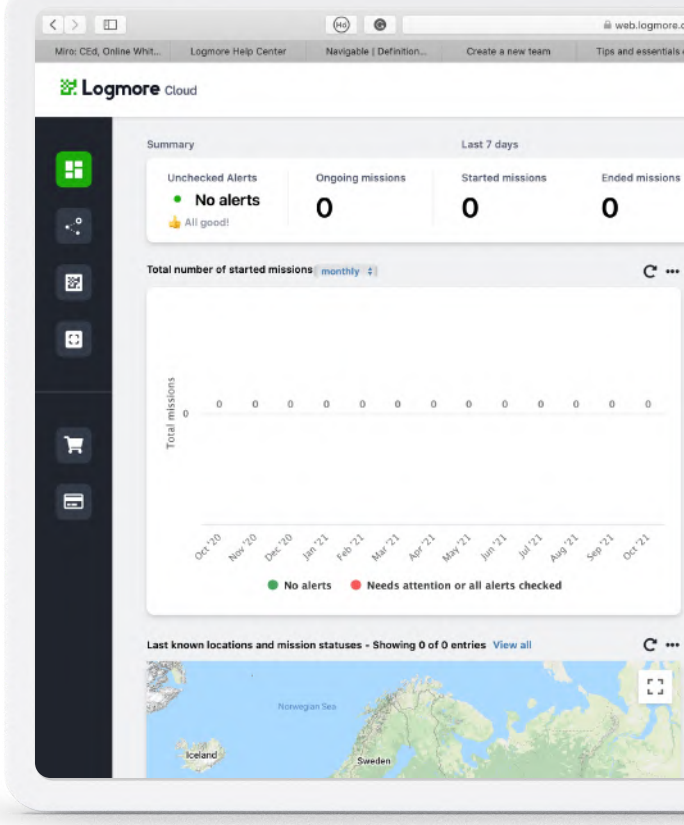

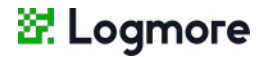

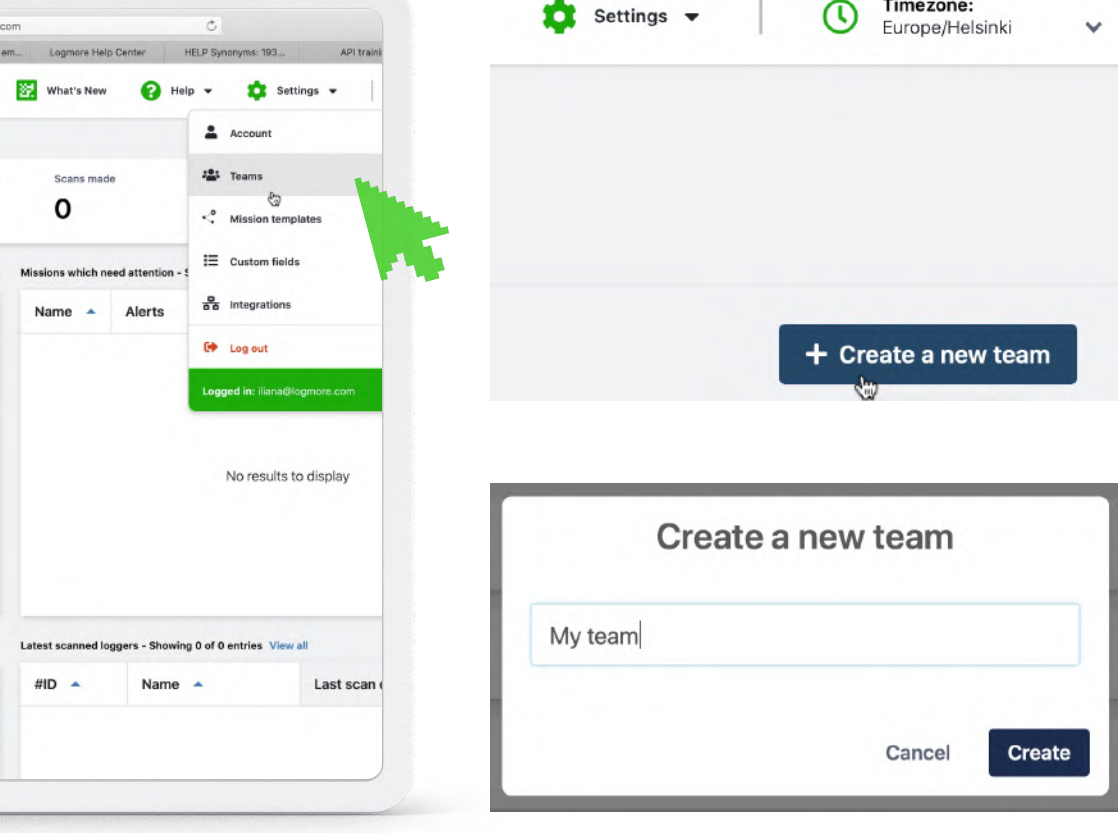

Phase 2:

# Activate the logger

- 1 -Activate the loggers once you have received them.
- 2 Press the multi-use button on the top right corner.

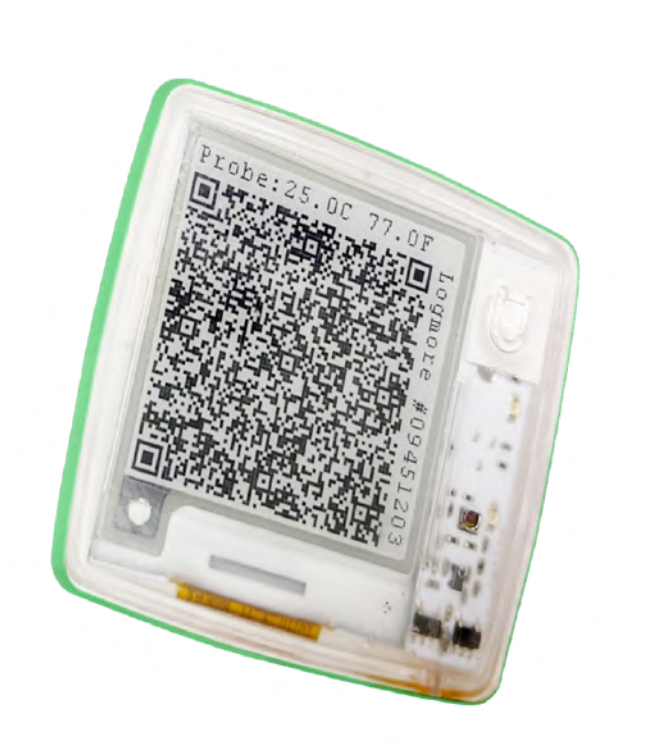

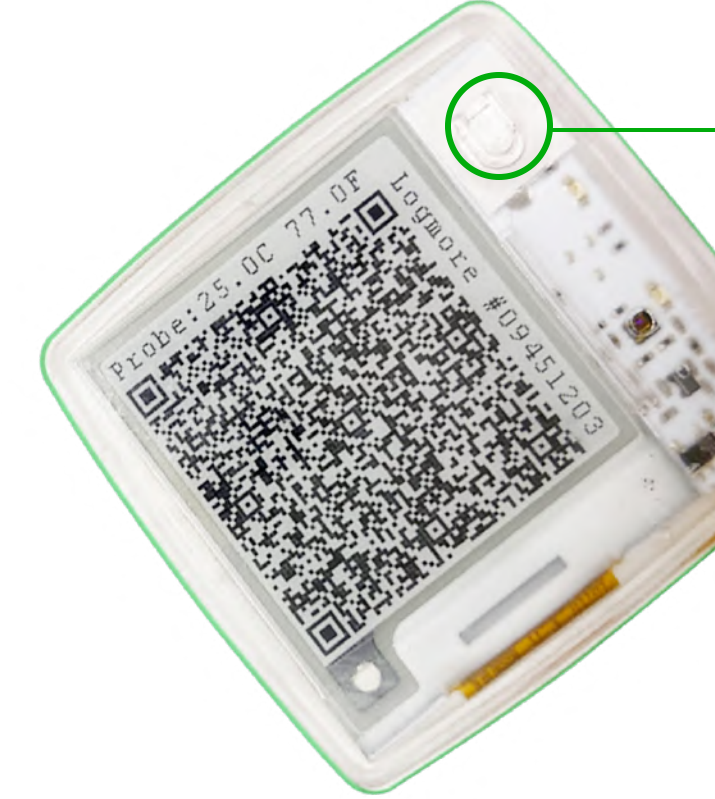

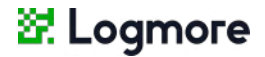

3 -When you see a QR code filling the screen, the logger is activated and starts recording data.

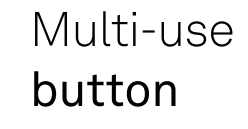

# Scan and link the logger to your team

1 - Log in to your Logmore Cloud account on your phone at [web.logmore.com](http://web.logmore.com/).

2 - Scan the dynamic QR code with your smartphone's camera.

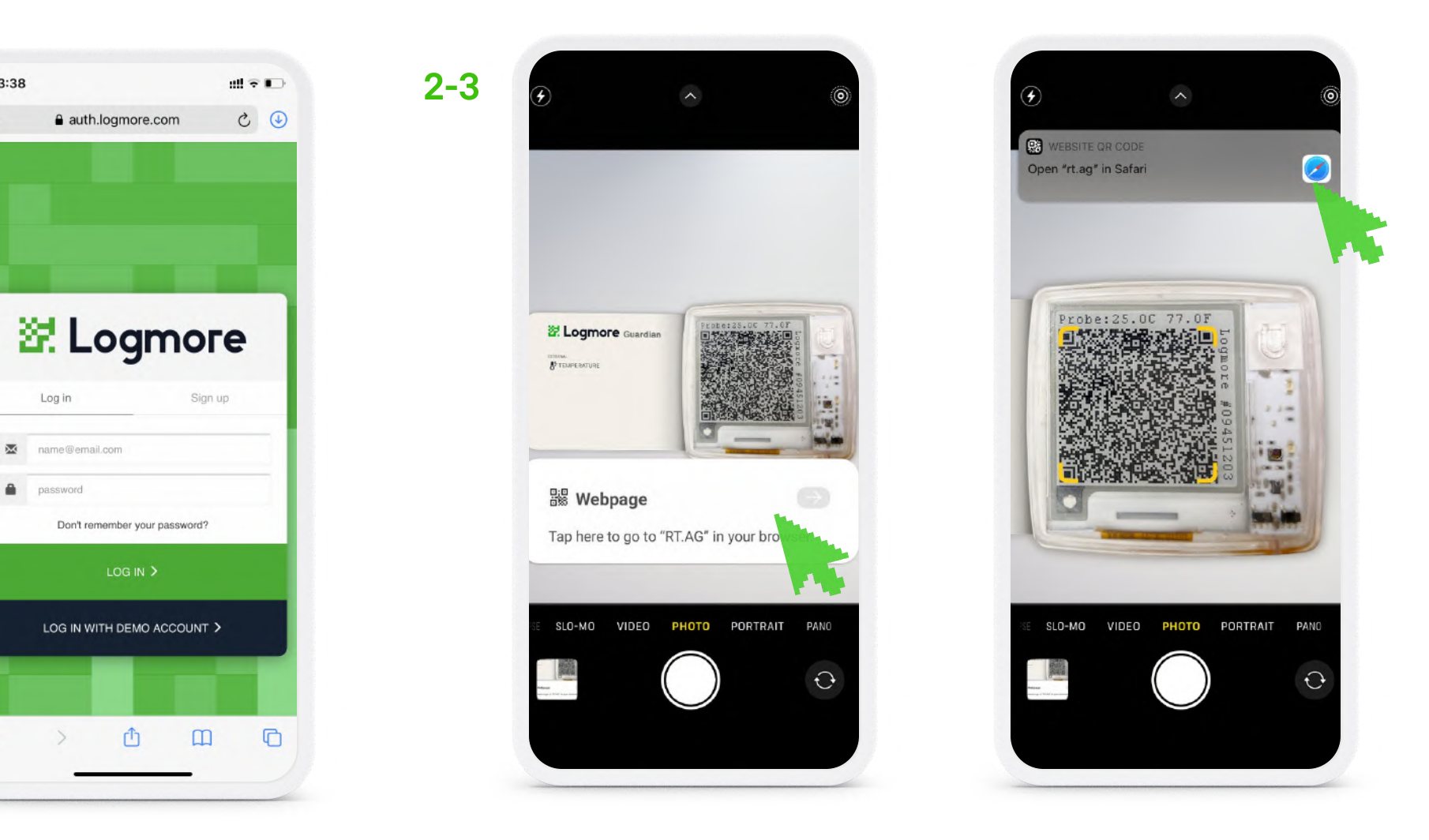

Some Android models might require an app to scan QR codes. We recommend using our free [Logmore](https://play.google.com/store/apps/details?id=com.logmore.AndroidApp&hl=en&gl=US) QR Scanner App.

### 3 -Press the notification link that appeared on your screen

once the logger had been scanned.

This step will look different on iOS and Android devices.

### **翌 Logmore**

### Phase 3:

1

13:38

This step is optional if your loggers have already been connected to your Logmore account by the admin.

# Scan and link the logger to your team

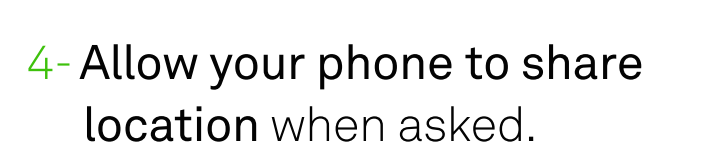

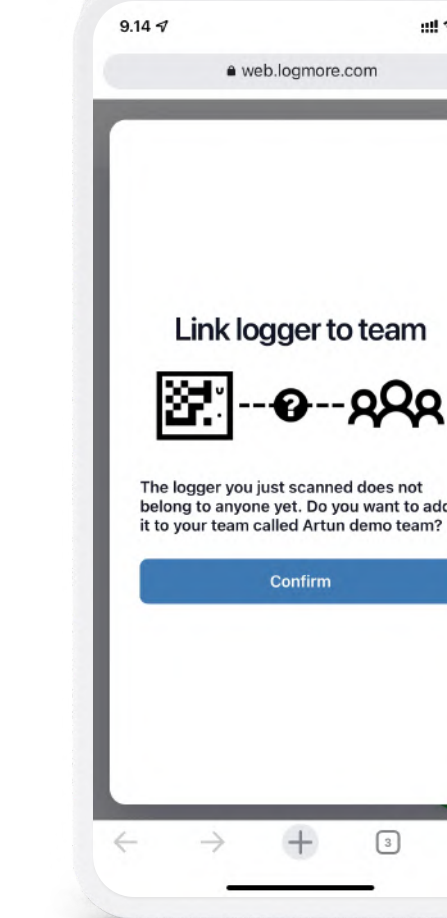

5 -Add the logger to the team you've created.

### 6-Press continue.

The first logger is connected to your account!

Connect all other loggers to your team in the same way.

### **翌 Logmore**

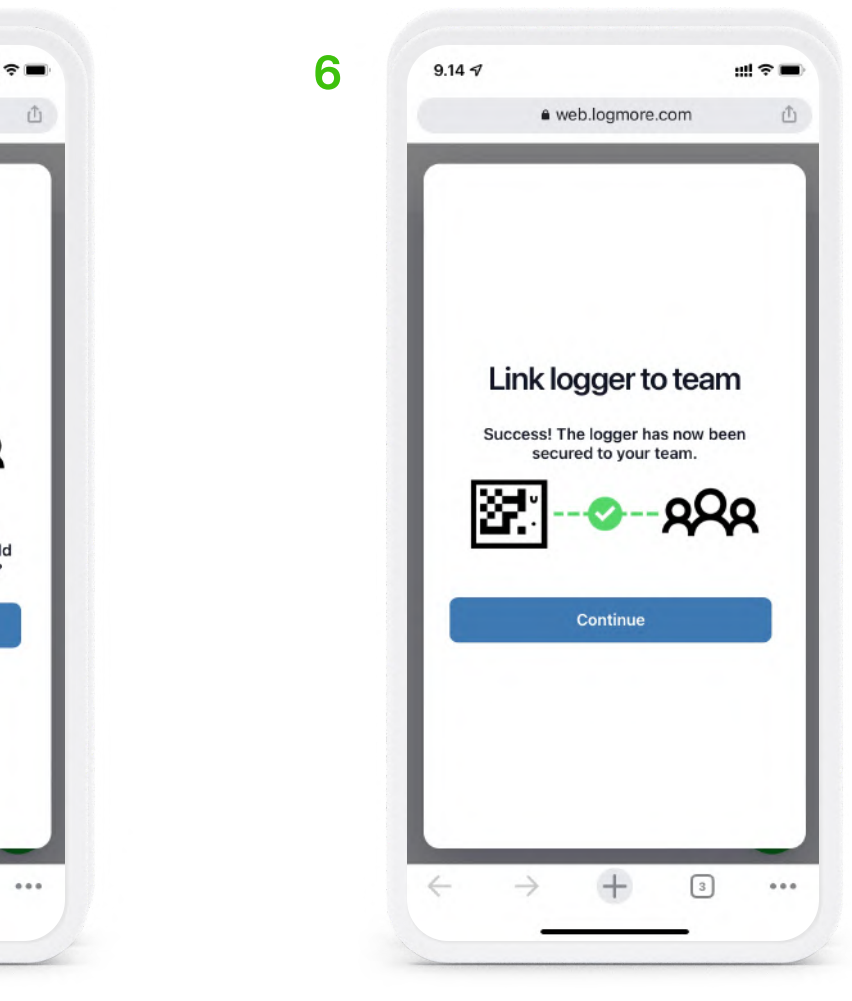

### Phase 4:

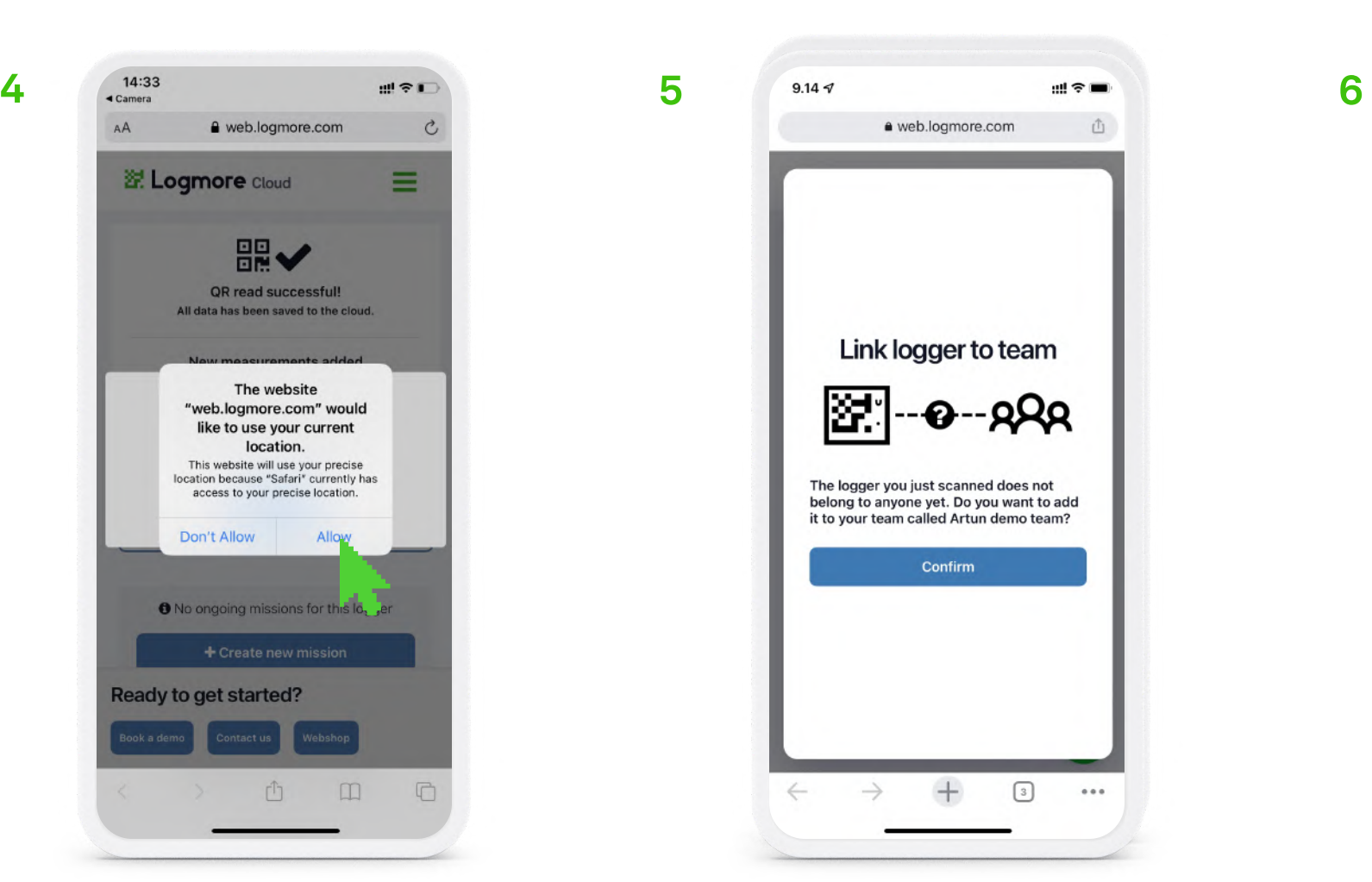

This step is optional if your loggers have already been connected to your Logmore account by the admin.

# Attach the logger

### General instructions

Attach the logger to a clean and dry surface.

The logger can be placed outside or inside the parcel or pallet (check sensor-specific cases below).

The logger comes with an adhesive sticker. Peel off the wrap on the back of the logger.

Attach this adhesive sticker to the parcel. Press the logger firmly against the surface. Keep in mind that the sticker is strong, and detaching the logger might be difficult.

The sticker can be used only once. For subsequent shipments, you can attach the logger with a magnet.

### Placement on a parcel

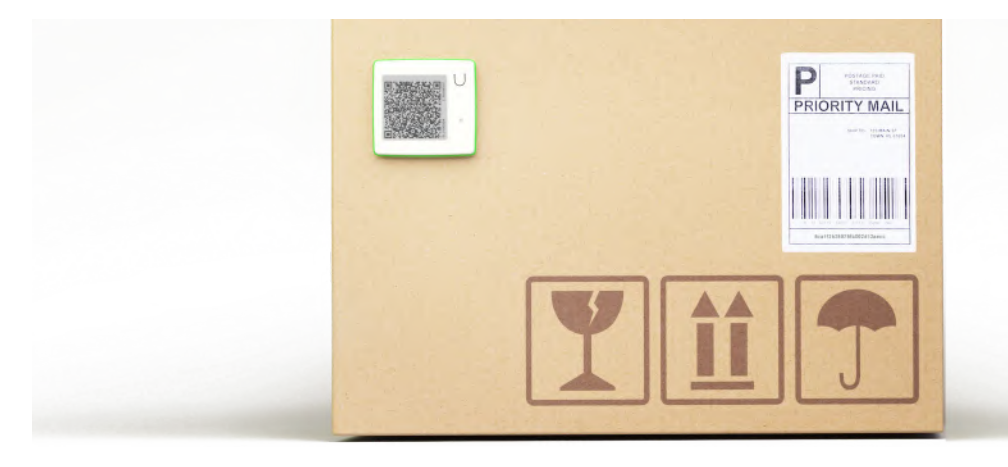

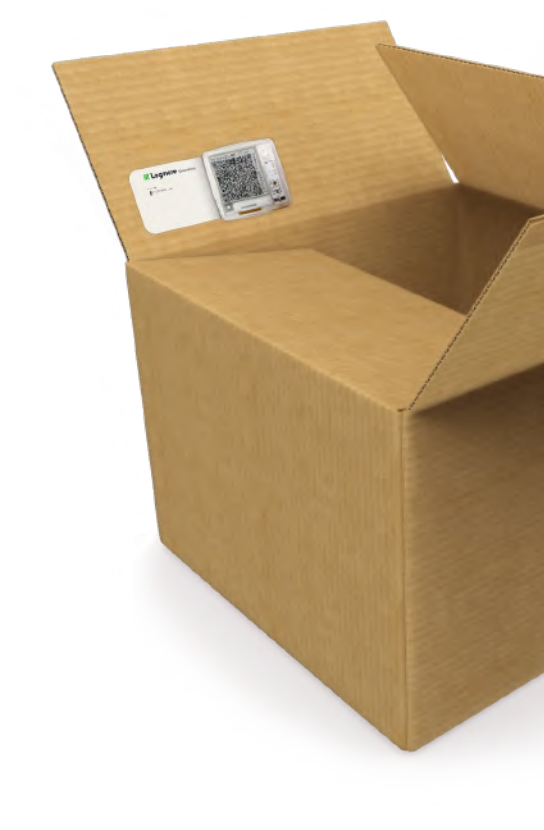

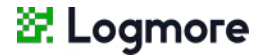

<span id="page-6-0"></span>Phase 1:

### Placement on a pallet

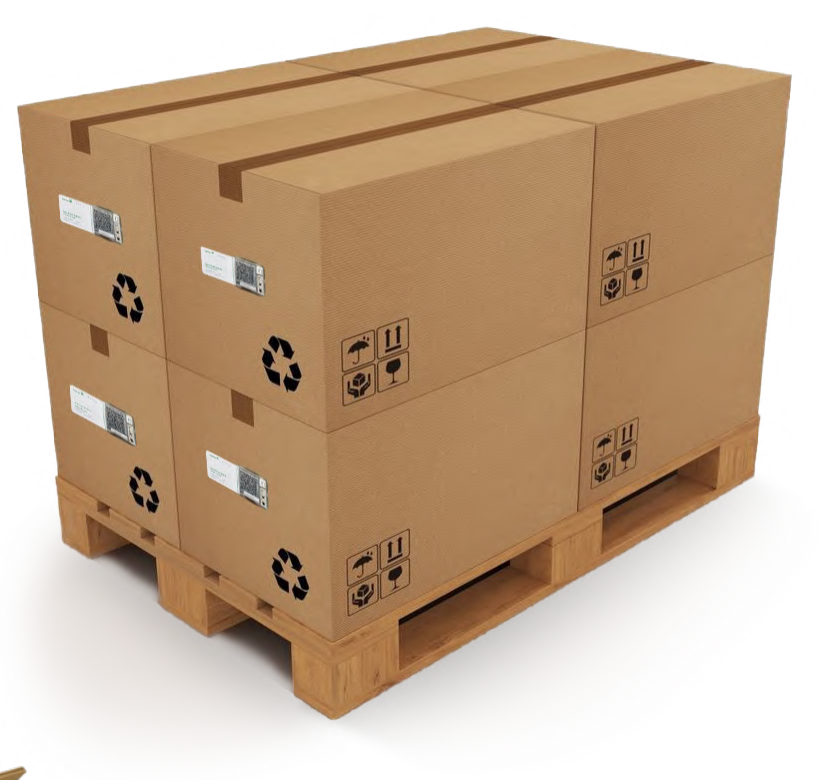

Placement on a flap of a parcel

Attaching loggers

Using [missions](#page-8-0) End of [shipment](#page-11-0) Data [missing?](#page-13-0) [Further](#page-15-0) tips

# Attach the logger

### Sensor-specific cases\*

If you monitor the temperature with an external probe, place only the probe close to the monitored item. Make sure the logger itself is not kept in extreme temperature (e.g., in dry ice) as it leads to the logger's malfunctioning.

For monitoring shocks, attach the logger to the monitored target itself, not to the packaging.

If you monitor **humidity**, the logger needs to be inside the monitored space, whether it's an envelope or box.

\* The logger's sensors are listed on a white wrap around it, if intact. You can also check the Logger information in the Cloud. Access it by finding the logger on your Loggers list or by scanning the logger and clicking View logger.

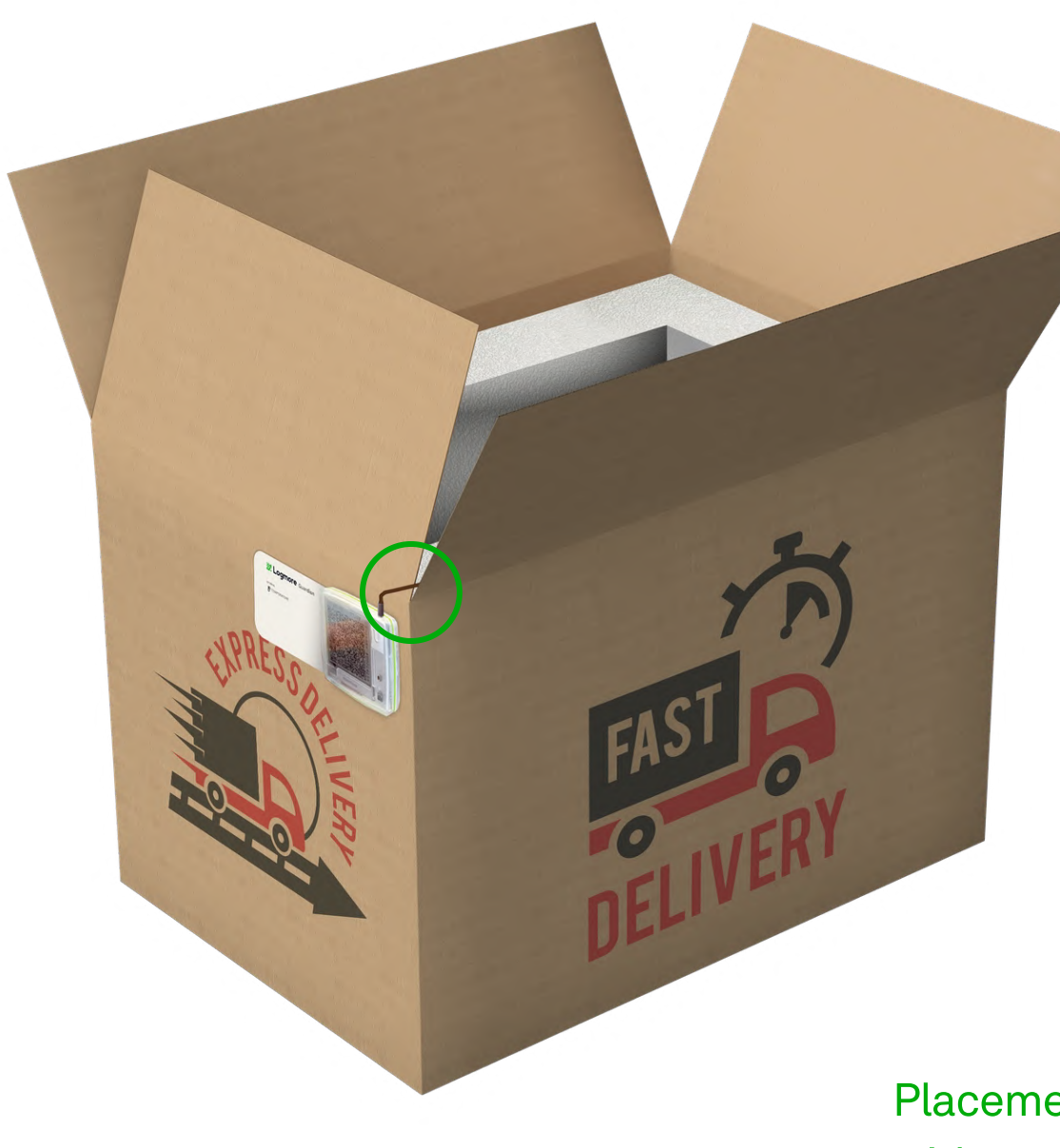

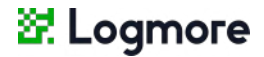

Phase 2:

Placement of a logger with an external probe

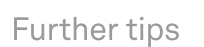

### Start the Shipment: **Create** a Mission

1 -Go to the Missions page (found on the left panel in Logmore Cloud) or scan the logger.

 $\equiv$  Add filters Filter sets

2 -Click +New mission.

Choose to continue without a template.

A Mission is a name for a shipment monitored by one or several loggers. It helps you single out data collected by a logger within a defined timeframe.

- 3 -Enter Mission name. It can be the shipment's ID. Add any notes related to the shipment in the Mission note section.
- 4- Select loggers (one or several) to be linked with this Mission.

Phase 1:

### <span id="page-8-0"></span>[Contents](#page-1-0) First [steps](#page-2-0) [Attaching](#page-6-0) loggers

 $1 - 2$ 

**87 Logmore** Cloud

F

圖

 $\blacksquare$ 

**Missions** 

howing 1 - 0 of 0 items

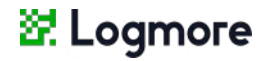

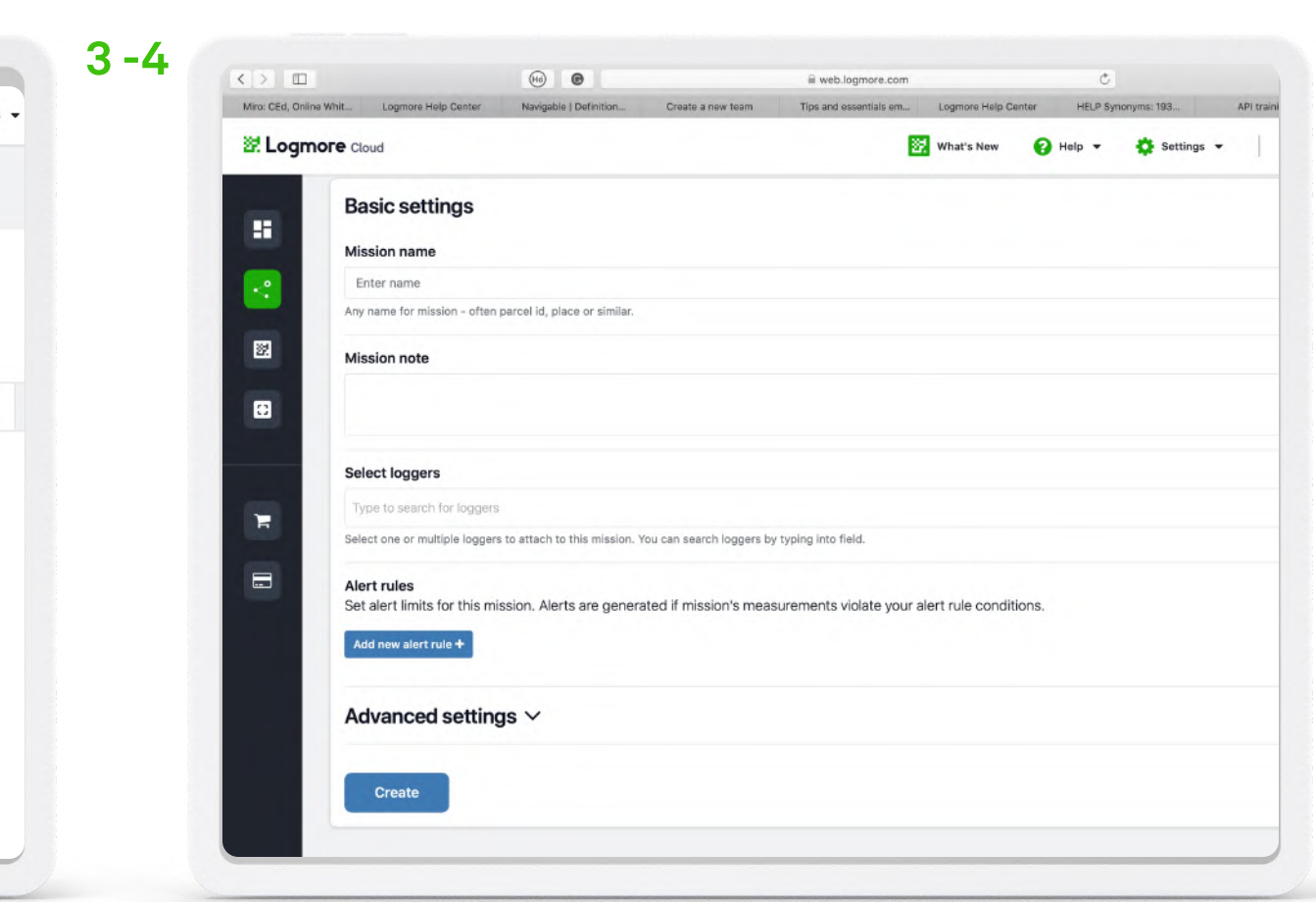

### Define Alert rules in the Mission

#### 5

**Alert rules** Set alert limits for this mission. Alerts are generated if mission's measur Add new alert rule + **Single measurement** Temperature (°C  $10$ Single measurement 50 Humidity (9) > more than **Cumulative time**  $^{\circ}$ C **Mission duration** exceeds Delay = Allow this many consecutive measurements which violate the alert rule limit y Advanced settings  $\vee$ **Create** 

### Phase 2:

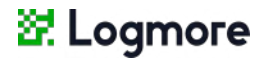

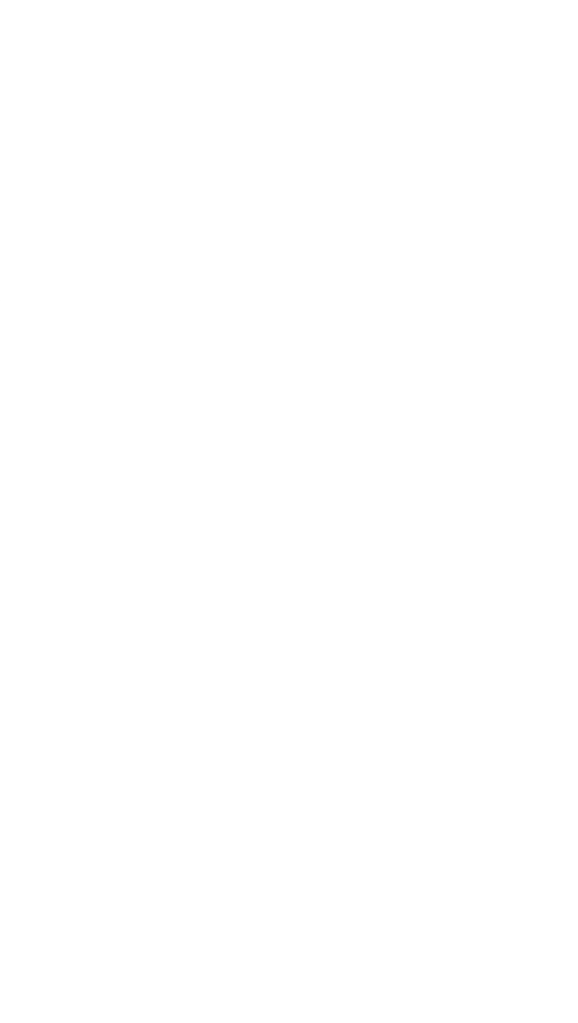

5 -Add Alert rules for Temperature, Probe temperature, Light, Humidity, and Shock depending on your needs and sensors available.

[Alerts](https://help.logmore.com/using-logmore/getting-started-with-alerts) help you instantly recognize unacceptable conditions after scanning the logger and when reviewing the data on the shipment in the Cloud. The parameters of the alert rules depend on the logger's sensors and your monitoring needs.

> Cumulative time alert tracks the total time the rule is violated during the mission. The alert is triggered when the conditions are continuously violated for longer than an acceptable period in days, hours, or minutes.

Create an alert for a Single measurement if you want to receive a notification every time this particular condition is violated.

Set an alert for a Mission duration to receive a notification when the shipment has lasted for more than a specified period in days, hours, or minutes.

# Finalize the Mission

6-11

...

Ivanced settings Mission timeling Mission start time Nov 10, 2021, 10:31 AM

Mission ending time

Add new custom field

Alert status

Public alect statu

"End monitoring" butte Public end acces Auto-end mission on first scan

- 8 Add notes and instructions that will appear together with the alert status.
- 9 Check "End monitoring" button to enable mission ending from the scan page. Configure the mission to end automatically upon the first scan, if needed.

Phase 3:

- 6 -Go to Advanced settings. Modify Mission timeline, if needed. You can set the start and ending times in the past or future.
- 7 -Configure the scan page view. Check Alert status to display alert or no alert status on the smartphone's screen after scanning.

### 10 - Configure access and permissions. Allow only selected teams or anyone to edit and view the mission, comment, and end monitoring.

11 - Press Create.

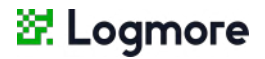

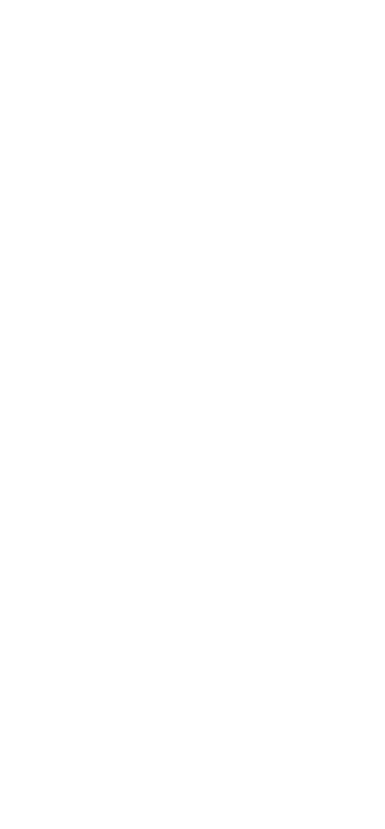

 $\bullet\bullet\bullet\quad \cdots\leftarrow\bullet$ 

**87 Logmore** cloud

医

# End of shipment

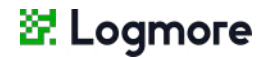

### Receive the shipment and upload data

You can scan the logger to upload the data on the Cloud several times during a mission. It all depends on your needs.

It is crucial to scan the logger when the shipment is over in order to upload all the data to the Cloud. Only then will you see if the conditions during the shipment were acceptable or not. Scan the logger with your phone, press

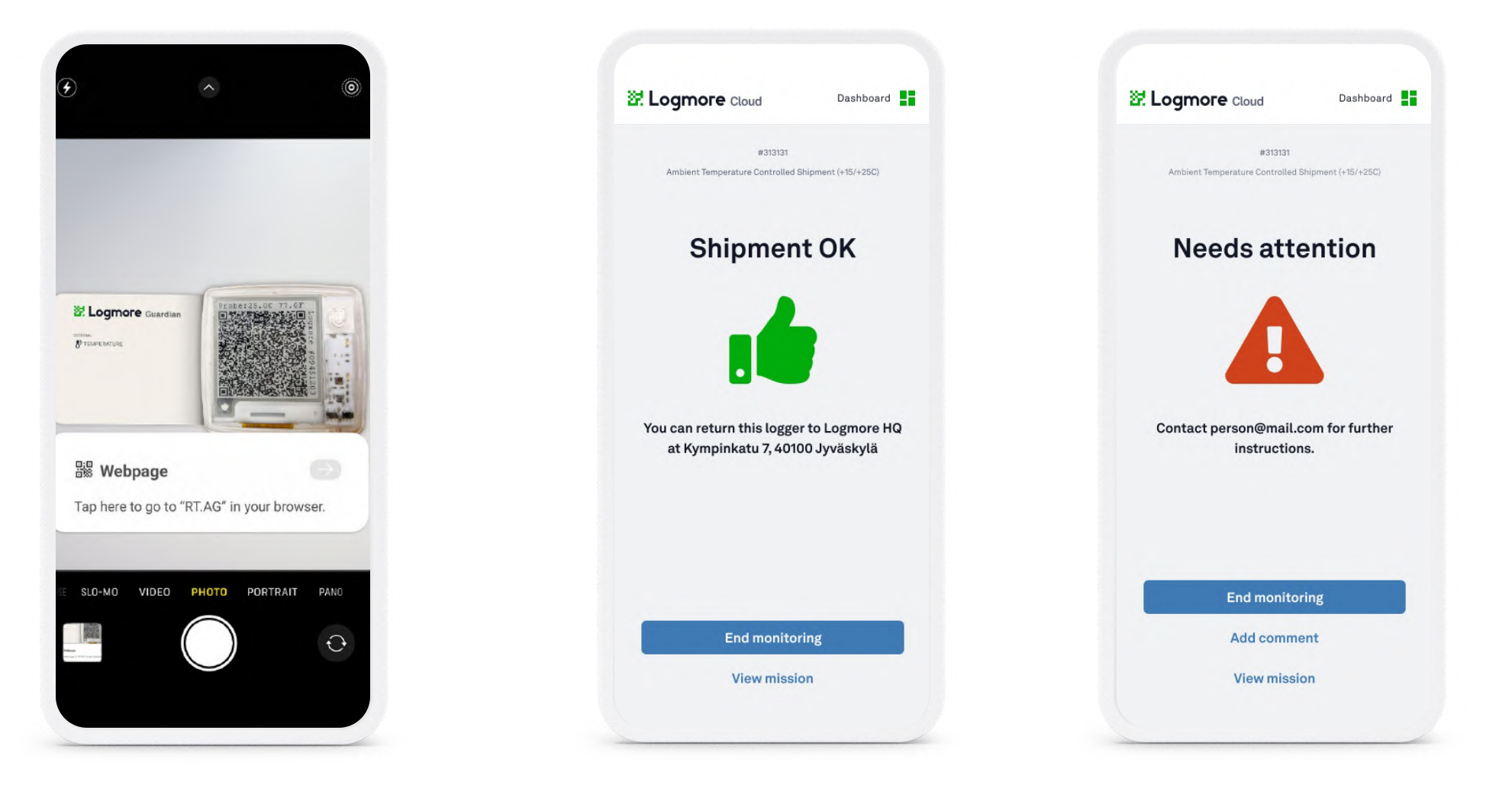

the notification link, and allow your phone to share the location.

Done! All the data collected by the logger is now in the Cloud. Triggered alerts are visible on the Missions page in the Cloud.

If the conditions are satisfactory, there will be a thumbs up on the screen.

If the shipment needs attention, you will see an alert notification.

Note that these scan page views appear only if selected in the Mission and Mission template settings.

### Phase 1:

<span id="page-11-0"></span>[Contents](#page-1-0) First [steps](#page-2-0) [Attaching](#page-6-0) loggers Using [missions](#page-8-0)

End of shipment

Data [missing?](#page-13-0) [Further](#page-15-0) tips

# End of shipment

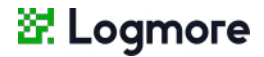

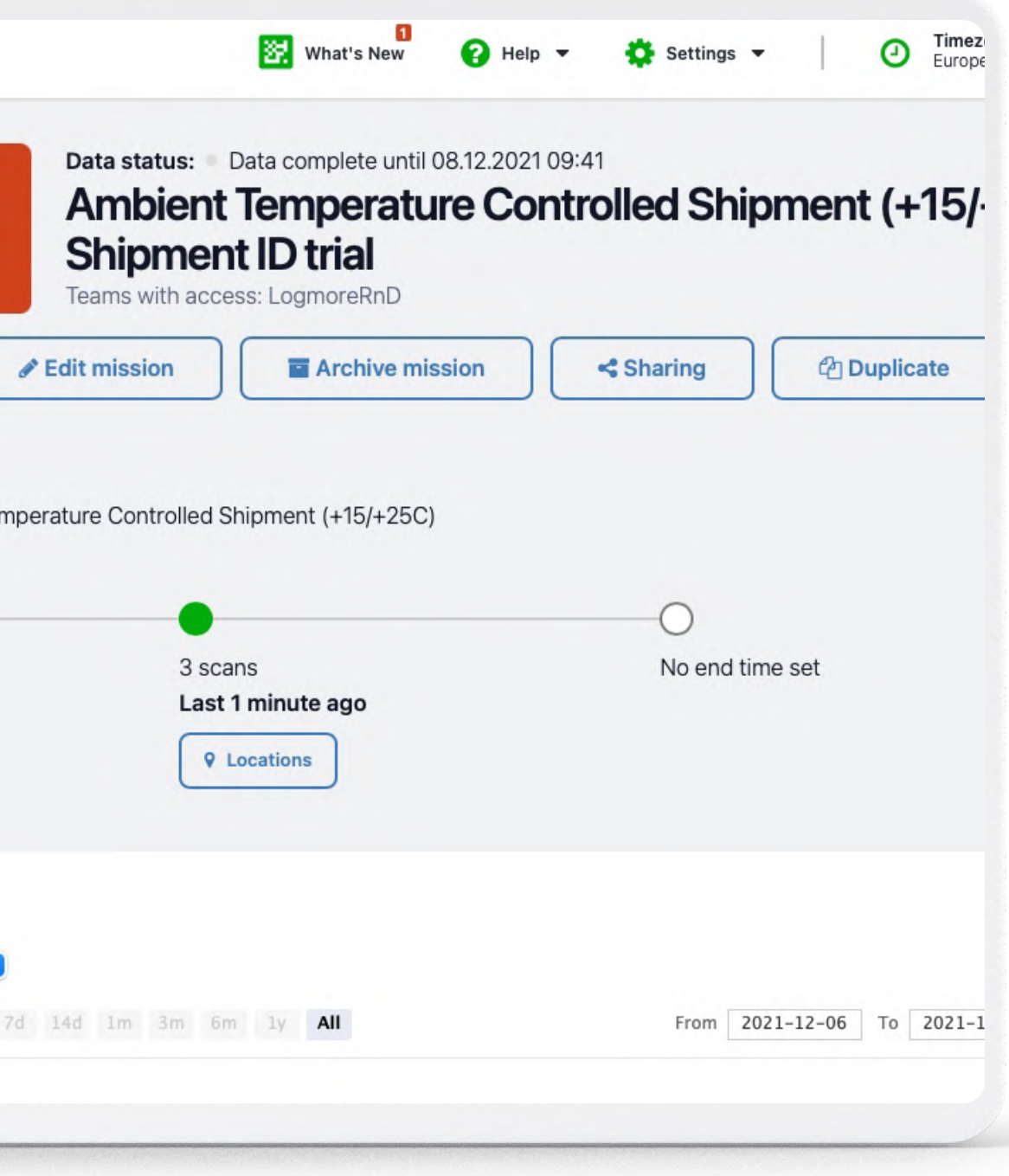

### End the mission

Depending on the settings, you can end the mission in several ways.

- For missions with an "End monitoring" button, anyone or selected teams can end the mission by clicking End monitoring after scanning.
- Mission ends on a specific date if specified when creating the mission.
- The mission ends upon the first scan if you turn on this feature when creating the mission.
- For ending the mission in the Cloud, go to Missions, find the mission in question, and press End mission.

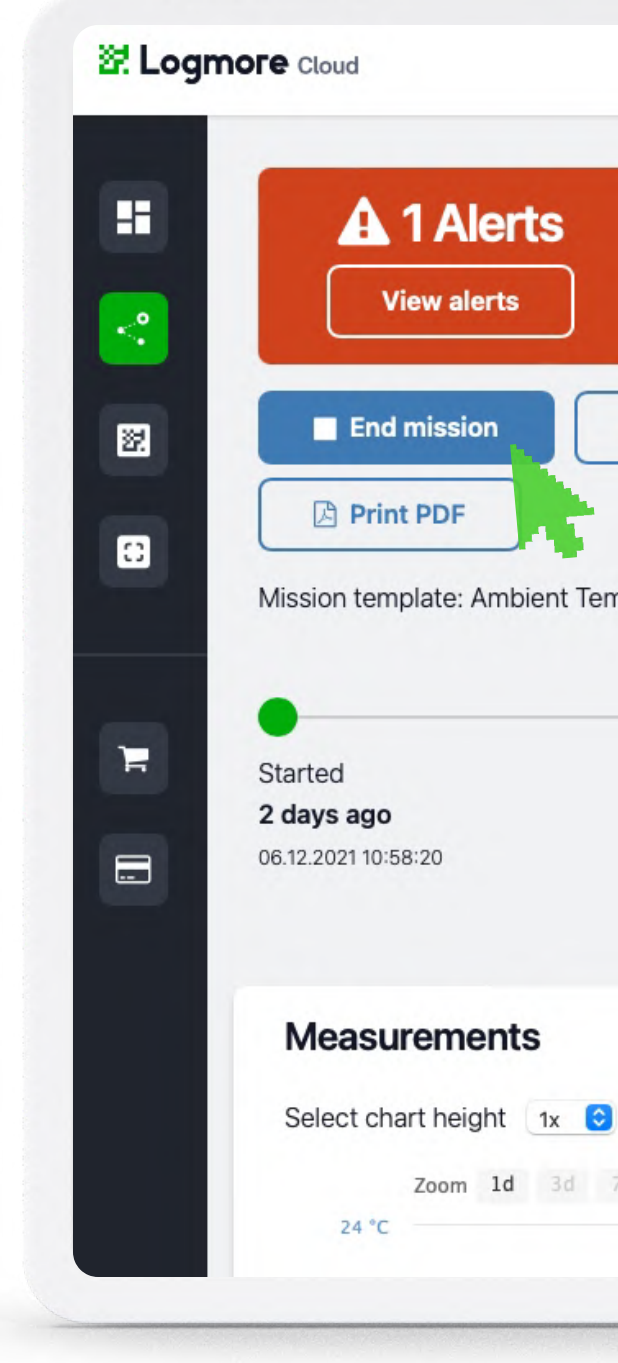

### Phase 2:

Depending on the conditions, a single Logmore QR code can store around 1700 measurements. Once this limit is reached, a history QR code is created to store your data safely. The logger continues recording all the incoming measurements in a new QR code.

### Access and scan history QR Codes

### **E. Logmore**

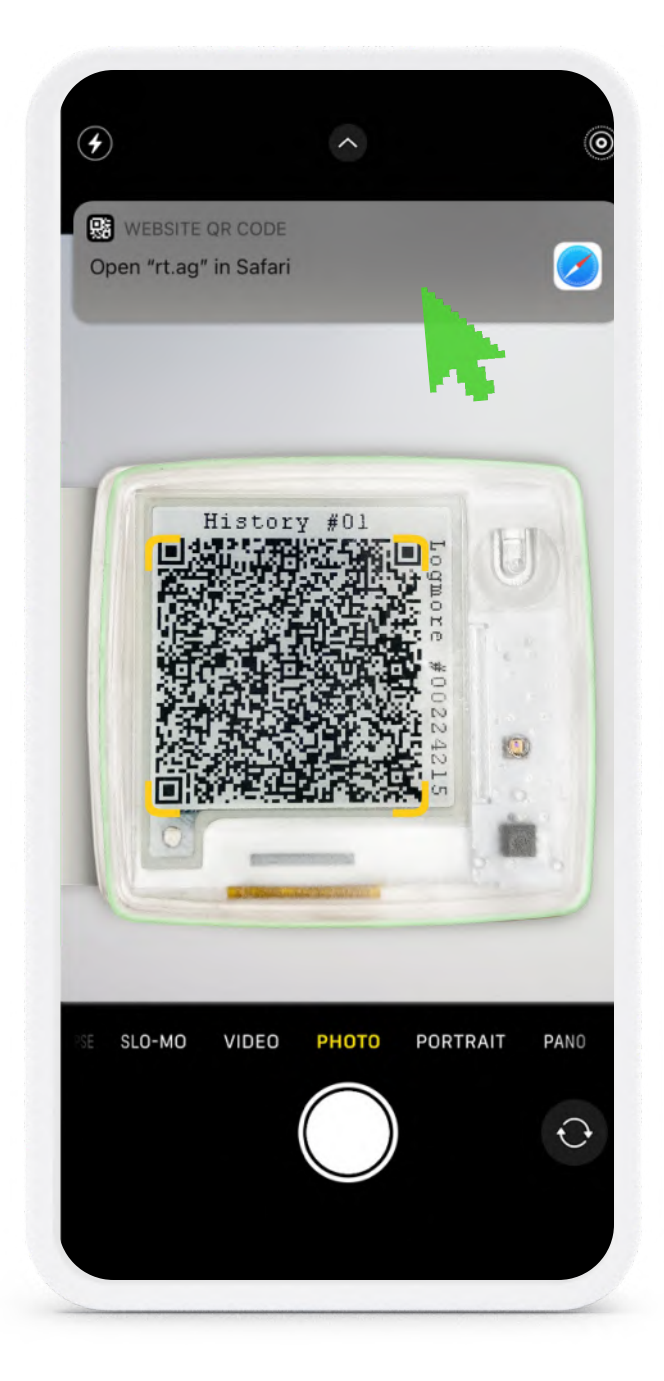

- If there are measurements missing for a certain period in Logmore Cloud, check for history QR codes.
- **Click** the multi-use button twice.
- History #01 QR code has appeared on the screen.
- Scan the QR code and click the notification link to upload the data to the Cloud.

### <span id="page-13-0"></span>Phase 1:

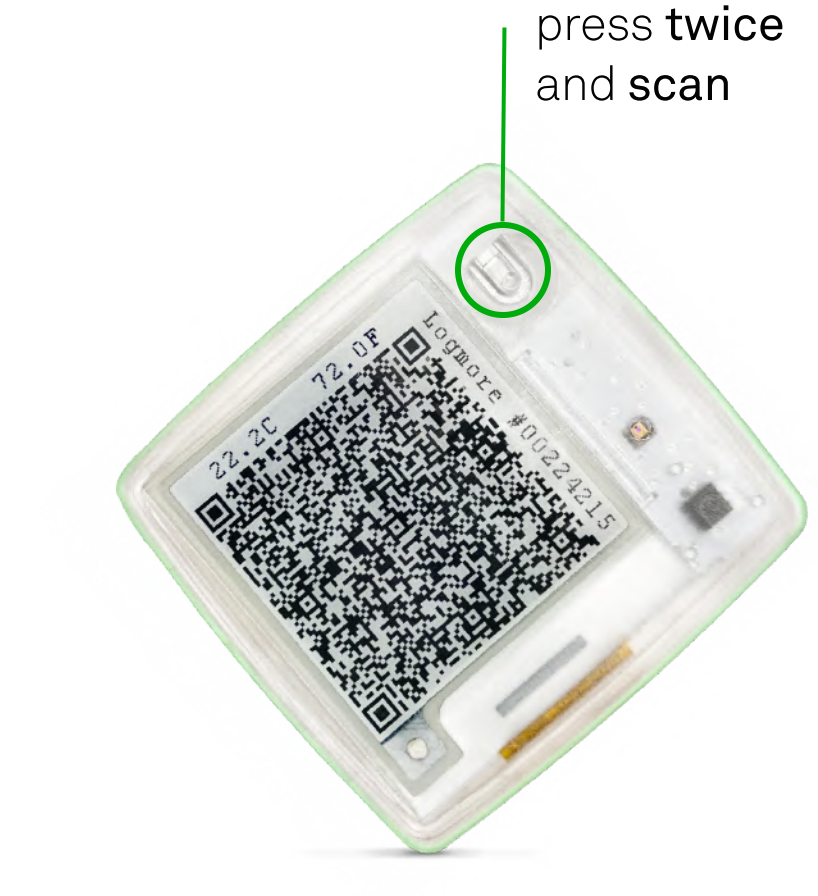

- **Click** the multi-use button once to access the next History QR code.
- Scan the QR code and click the link to upload the data.

# Access and scan history QR Codes

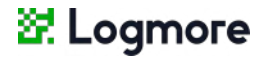

• When you see End of history. Returning live on the logger, press the multi-function button once. The logger returns to the normal screen view.

• Repeat the operation until all the History QR codes are scanned.

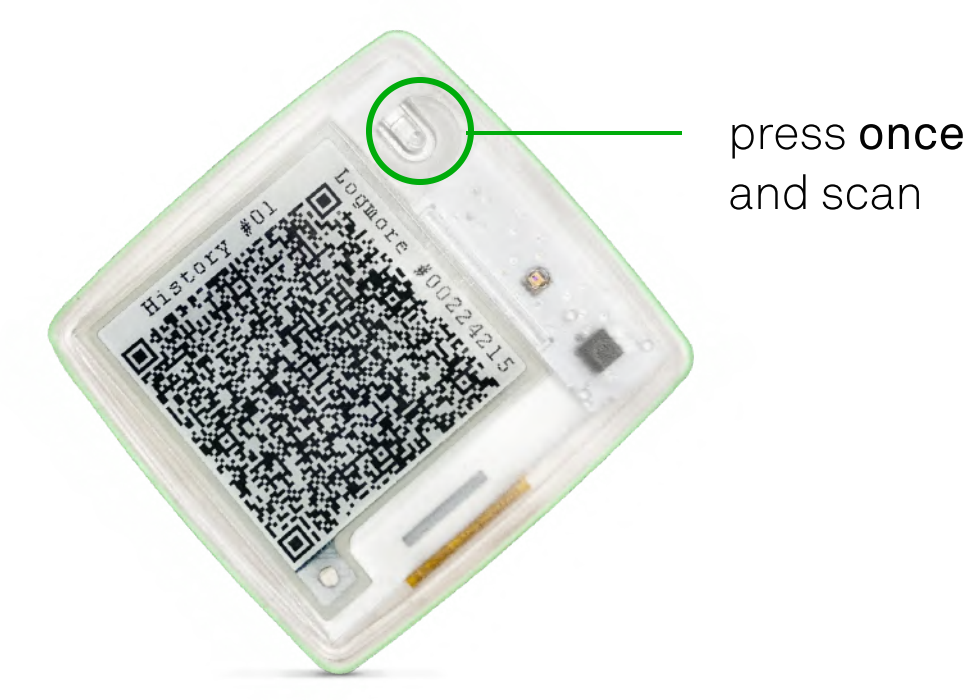

Phase 2:

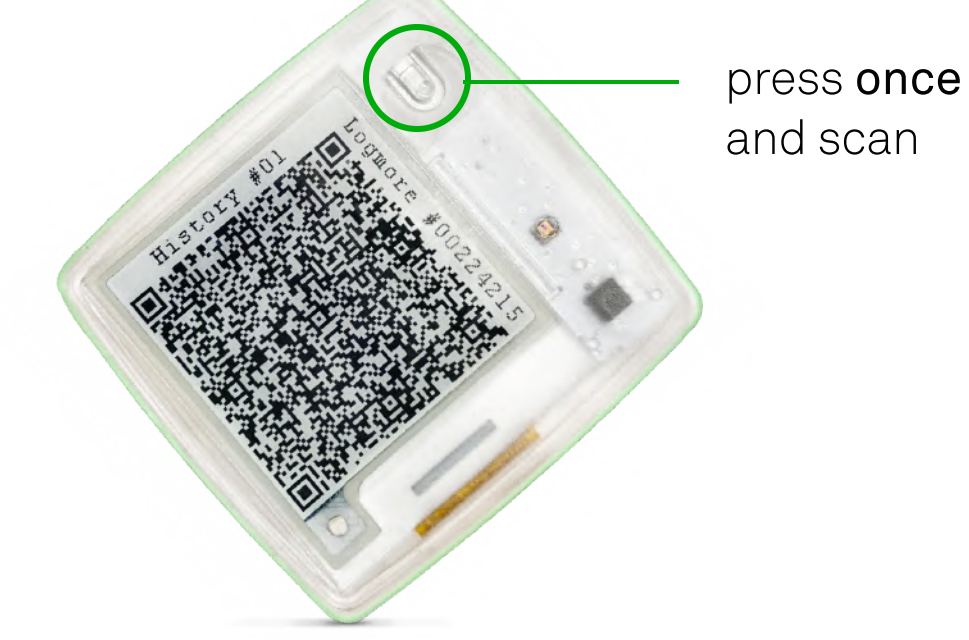

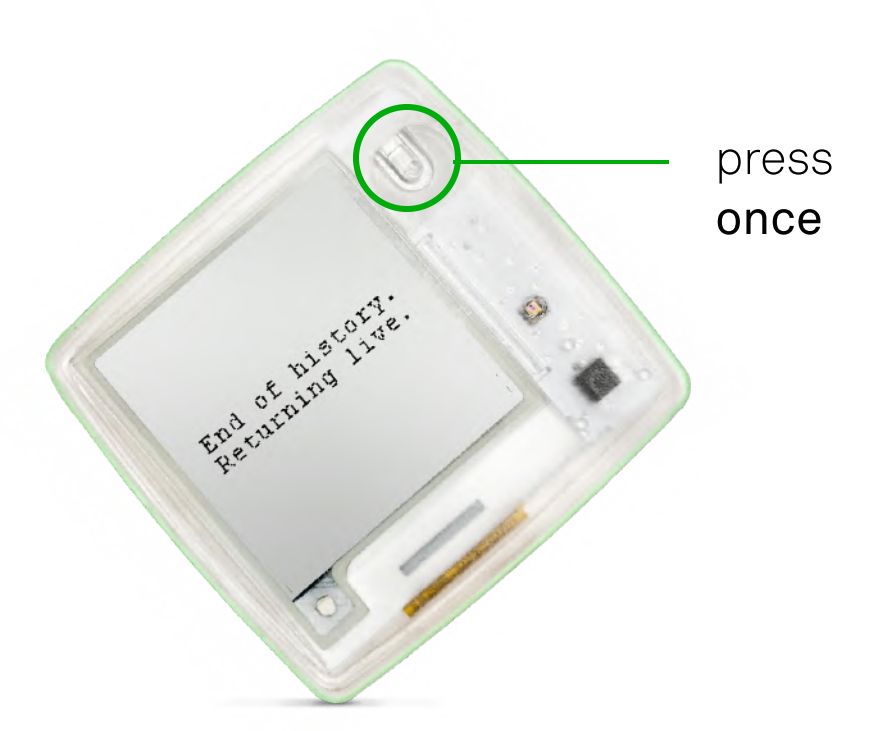

On the Logmore Cloud, Dashboard gives you an overview of all the missions and alert notifications.

The **Missions** page shows all the ongoing and ended missions linked to your account.

# Analyze missions and alerts

### 翠 Logmore

- Filter Missions based on timeline, alert status, or data status.
- **Click Columns** to modify the types of data shown in the table.
- Click on the individual Mission to modify its settings and review the data linked to it.

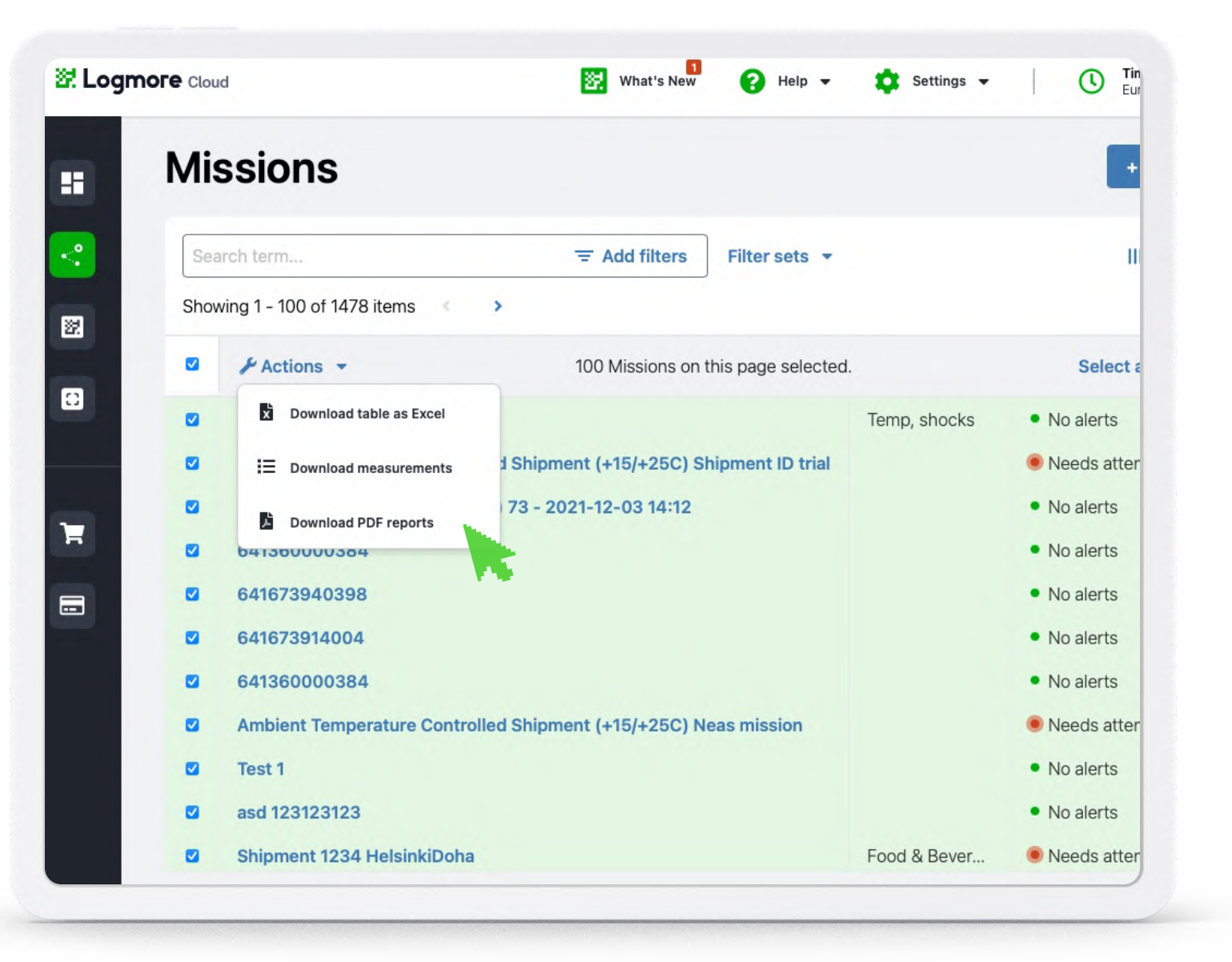

To download PDF reports or spreadsheets with measurements for several Missions:

• Select all or several Missions from the list and choose Actions.

• An email from Logmore Notifications with a download link will come in a few

- 
- Select the right format and add emails of the recipients.
- minutes.

### <span id="page-15-0"></span>Phase 1:

# Analyze missions and alerts

The Loggers page shows loggers connected to your account.

### **翌 Logmore**

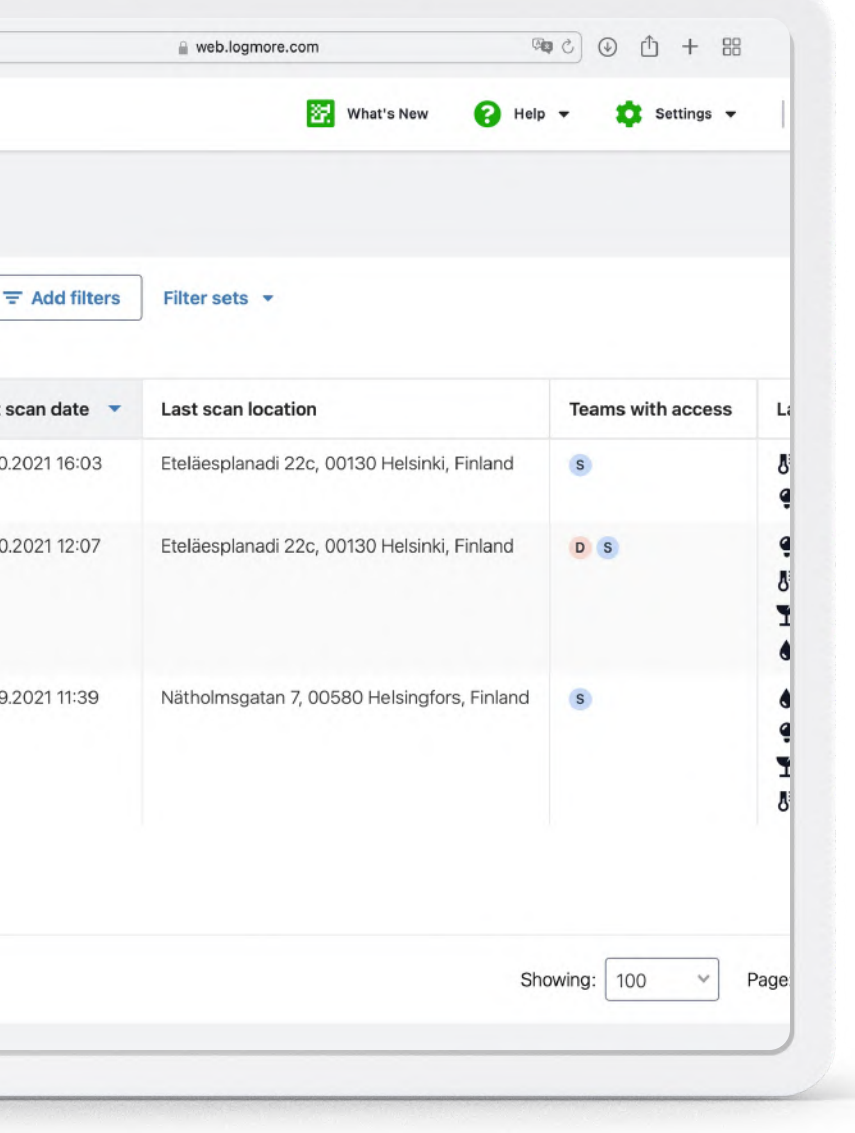

#### Phase 2:

- Filter them based on access, status, and the date and location of the last scan.
- Click on an individual logger to open the logger's page. It shows the ongoing mission (if there is one), latest measurements, and measurement history.
- Change the logger's measurement interval and other configurations from the same page, if needed.

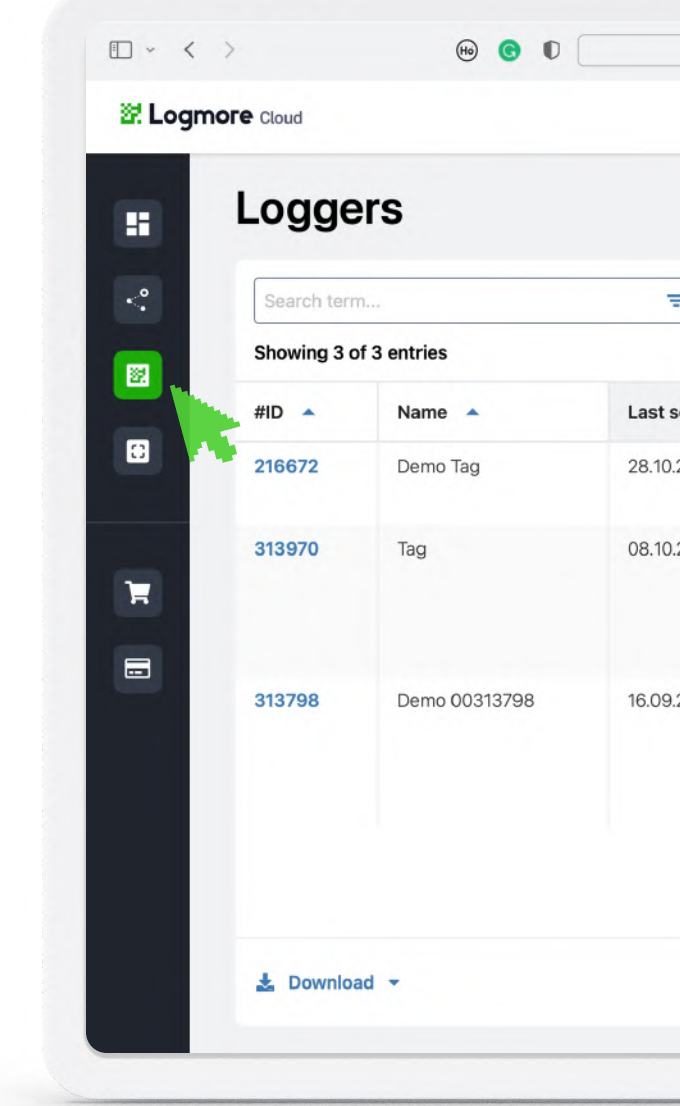

- Click on any of the teams to edit permissions and invite new team members.
- To invite new teammates, click on the Invite users button.
- Enter their email address. The recipient will get a link for account activation.

For more efficient and transparent team management, create several sub-teams and invite your [colleagues.](https://help.logmore.com/admin/team-management)

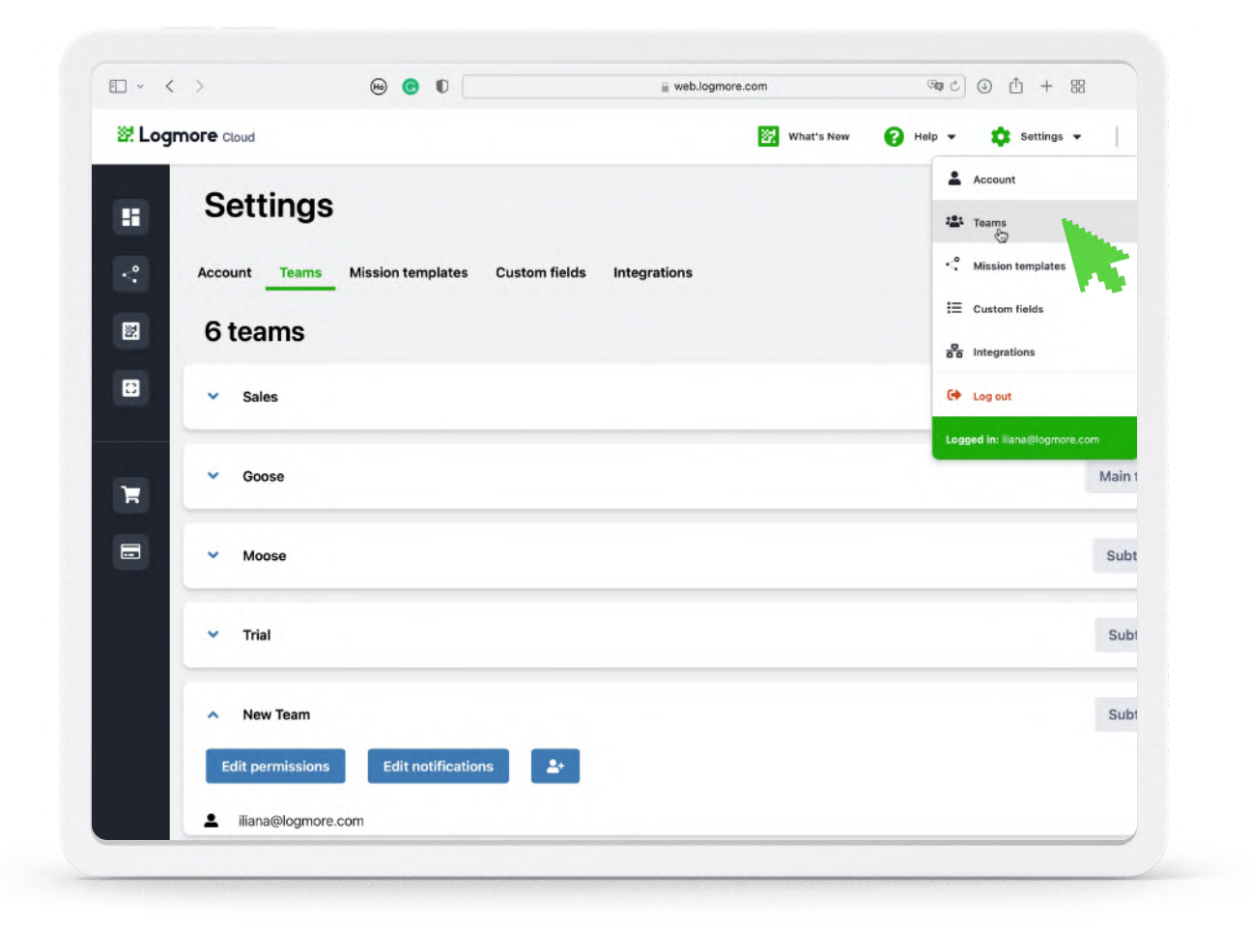

### Manage your teams in Logmore Cloud

- Go to Settings Teams.
- You will see the Main team that you've created before. To create a sub-team, click +Create a new team.
- **Enter** the new team's name. Now the new team appeared on the list.

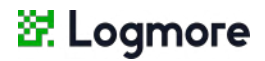

### Phase 1:

### Manage your teams in Logmore Cloud

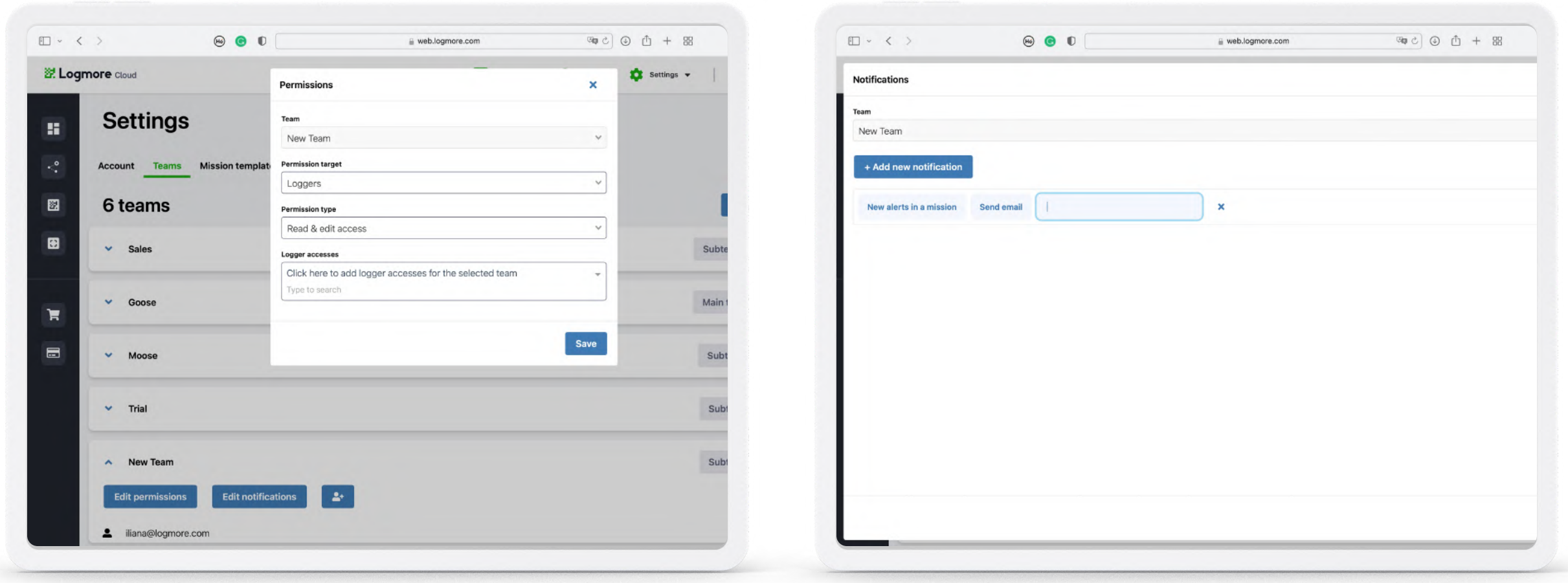

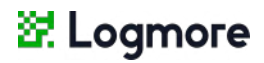

- In the Edit permissions, configure the team's access to the information on loggers and missions.
- Narrow it down to individual missions or loggers and specify if the team can edit or only read the data.
- In Edit notifications, configure if the team members are notified about the alerts via email.
- You can change these settings in the Cloud at any time.

### Phase 2:

# Create Mission templates

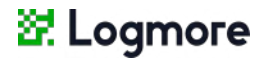

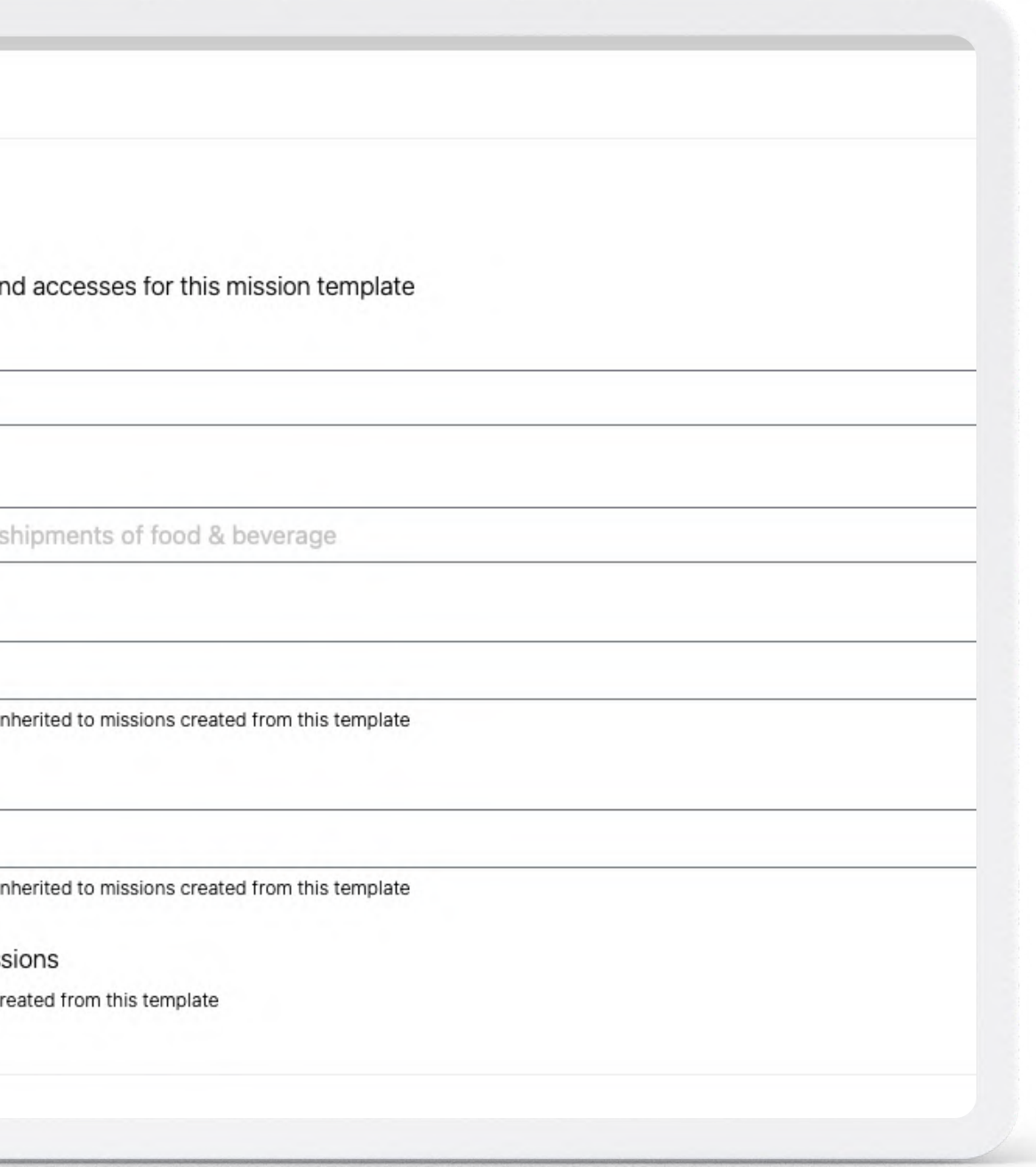

- Log in to your Logmore Cloud account. Click Settings -Mission templates.
- A list of available Mission templates will appear. Click +Create new.
- **Enter the Mission template's Name.** Use the type of goods or alert rules as a name.
- **Specify** the details in the Description.
- Give access to the teams that will use this Mission template.

#### **Create new mission template**

#### **Template settings**

Enter a name, description an

#### Name

e.g. Food & Beverage

#### **Description**

e.g. Use this template for

#### Teams with view & edit access

These permissions can be directly i

#### Teams with view access only

These permissions can be directly i

Public read access to mis Set public read access to mission cr

**Mission [templates](https://help.logmore.com/using-logmore/add-custom-fields-to-mission-templates/creating-mission-templates)** help you quickly create Missions that follow the same alert rules and permission settings.

### Phase 1:

# Create Mission templates

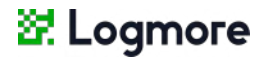

Enter details for missions created with this template.

Missions will be named based on this format. You can use custom formatting

• Set up a mission name format to be used for Missions created from this template. It can contain a title (e.g., Dry Ice Shipment) and custom fields that are automatically generated:

 ${t}$  = Timestamp. When a Mission is created, this variable is replaced with the user's current time.

 ${i}$  = Incremental number. This variable is replaced by a running number. Every time a Mission is created from this template, this number goes up.

 ${x}$  = User input. Ask a user who creates a Mission to add mission name manually (e.g., shipment ID or destination).

- Check the box Ask for mission name to allow the user to add a mission name manually. In the mission naming guide, specify what information should be used as a Mission's name.
- Ask the user to add further details in Mission note. Check the box Ask for mission note.

#### **Create new mission template**

**Mission details** 

**Mission name format** 

e.g. Food & Beverage {x} {t}

Ask for "Mission name" input on mission creation Check this box if you need input from the user when starting mission

#### **Mission naming guide**

e.g. Enter tracking ID from box

A naming guide for the person creating new missions with this template.

#### **Mission note**

Any additional information about the mission

Missions created from this template will have this note.

Ask for "Mission note" input on mission creation Check this box if you need input from the user when starting mission

### Phase 2:

# Create Mission templates

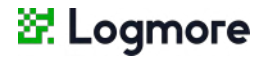

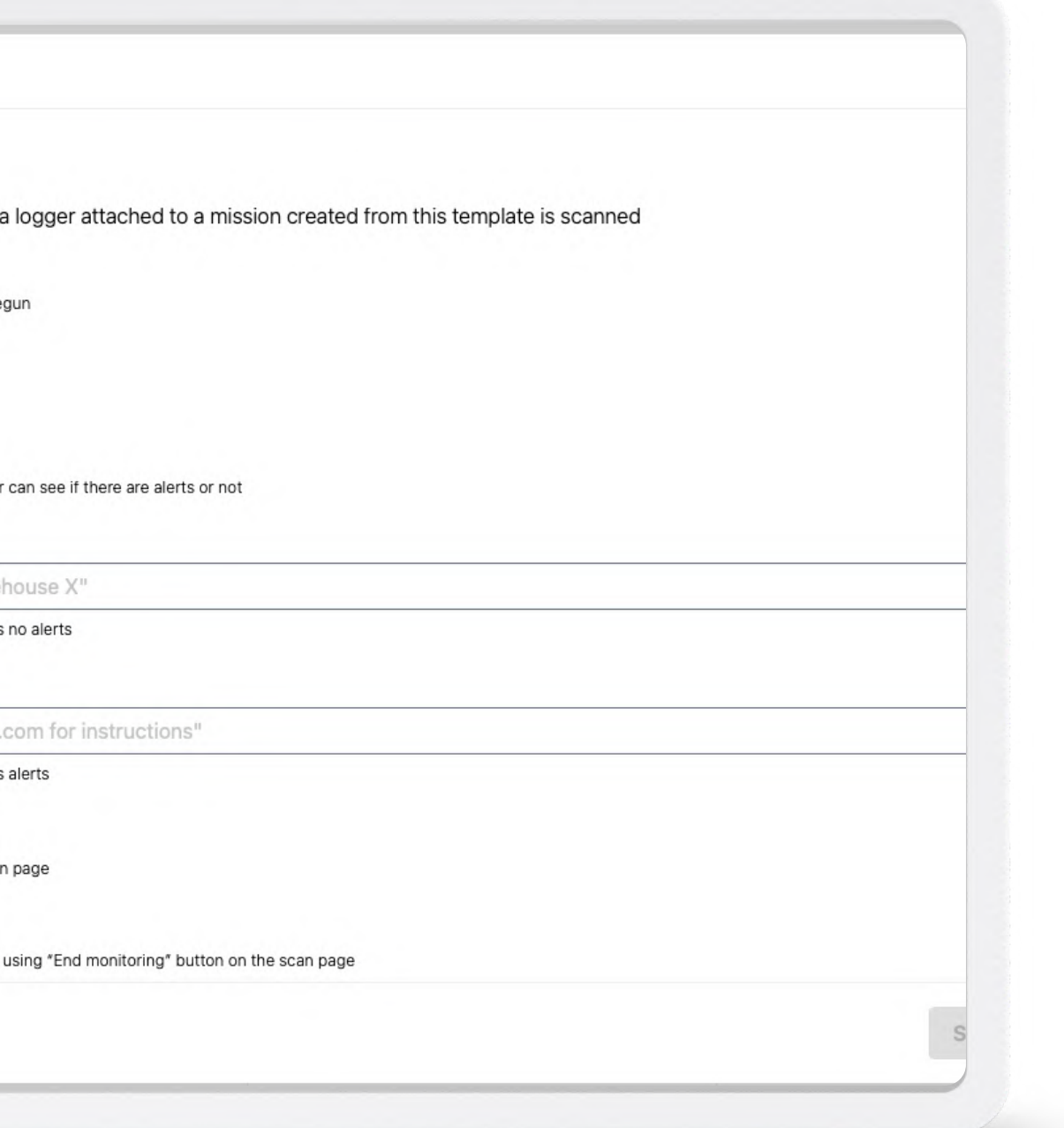

- Set up the Scan page. It defines the information shown on a smartphone after scanning: the status of the mission, alerts, additional notes, and a possibility to end monitoring after scanning.
- Enable Auto-end to end the mission after the first scan of the logger.
- Check the box to ask the recipient to input Mission start time when creating the mission.
- Add Alert rules to be used in missions created from this mission template. Add Custom fields (optional).
- Click Save mission template. Now you can create Missions with this template in a few clicks.

#### **Create new mission template**

#### Scan page

These settings change what happens when

Auto-end mission on first scan End mission automatically on the first scan after it has be

Alert status Display alert status on the scan page

> Public alert status With public alert status anyone who scans the logger

Infotext when no alerts (optional)

F.ex "You can return this logger to ware

This text is displayed on the scan page if mission has

#### Infotext when mission has alerts (optional)

F.ex "Please contact person@company

This text is displayed on the scan page if mission has

☑ "End monitoring" button Allows the mission to be ended directly from the scar

Public end access With public end access anyone can end mission

Phase 3:

#### Inqueries

Check our Help Center for further tips and instructions.

**Contact** 

support@logmore.com

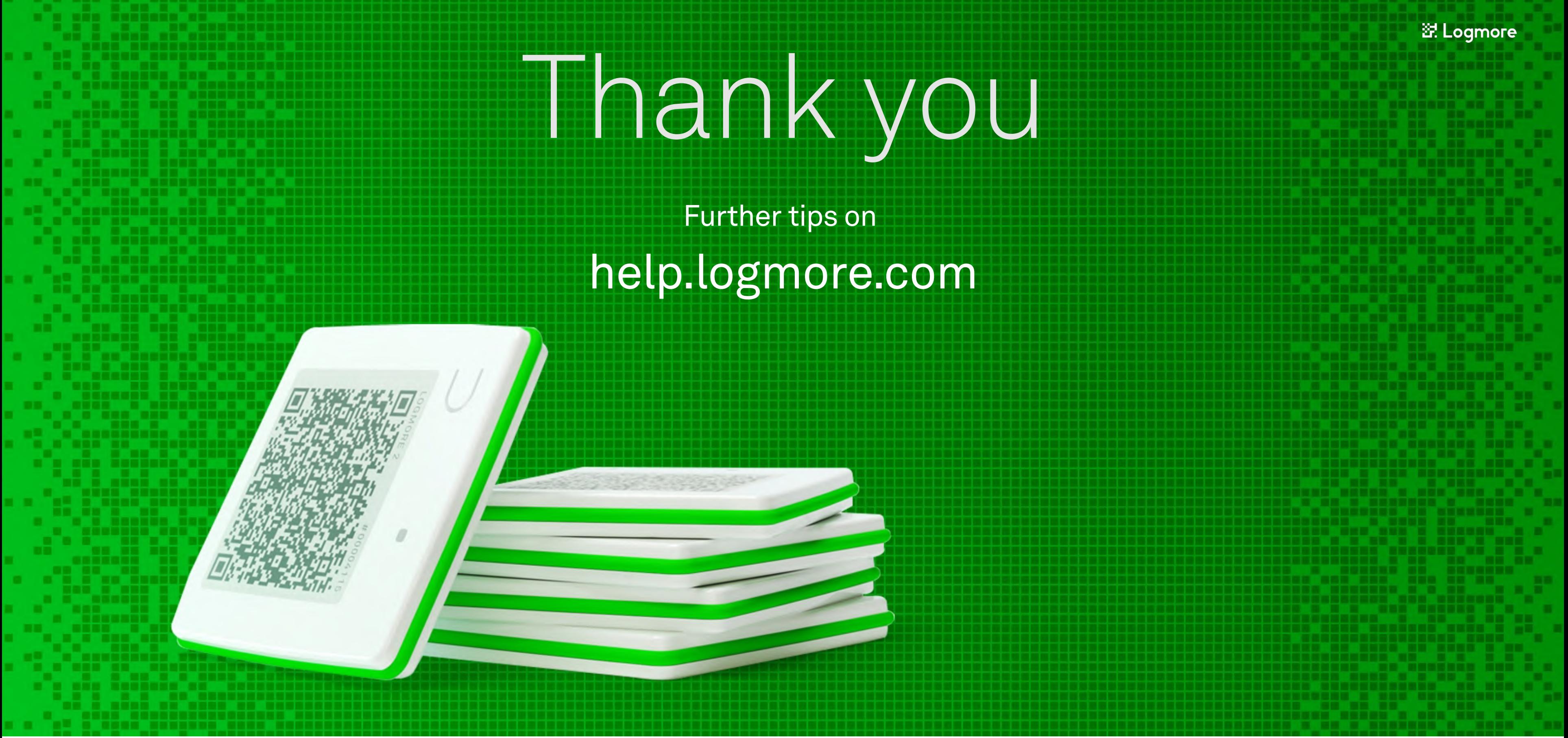